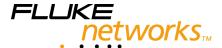

Revision/Date:

# **Supplement**

Manual Title: DSP-4000 Series User Print Date:

July 2001

Supplement Issue: 3 Issue Date: 10/02

Page Count:

This supplement contains information necessary to ensure the accuracy of the above manual. This manual is distributed as an electronic manual on the following CD-ROM:

> CD Title: DSP-4000 Series

CD Rev. & Date: 7/2001 CD PN: 1627320 DSP-4000 Users Manual Supplement

### Change #1

On page 2-22, add the following footnote to Table 2-5:

The LEDs, items 6-10 also briefly indicates the battery charge level when you turn on the remote.

On page 2-44, under Battery Status, add the following before the note:

When you turn on the remote, the LEDs briefly indicate the battery charge level. All five LEDs light up if the battery is fully charged; fewer indicate partial charge.

DSP-4300 test tools show the battery status on the Autotest display. If the main unit is connected to a remote, the test tool also shows the approximate number of Autotests you can run with the currently-selected test standard. This number is based on the battery with the lower charge level.

Under Battery Status Display, add the following:

#### Conditioning the Battery

The battery status is more accurate when the battery is properly conditioned. The test tool includes a battery conditioning feature. To condition the batteries, proceed as follows:

- 1. Connect the main and remote units together with a calibration module, or with LIA adapters and an RJ45 patch cord or a cable.
- 2. Connect ac adapters to both units.
- 3. Turn on the remote.

6/02

Manual Supplement DSP-4000 Users

4. Press and hold  $\Delta$  while turning on the main unit. Release the key when the display goes blank.

The conditioning function discharges then charges the battery. This may take several hours, depending on the battery status when conditioning starts. You can interrupt the conditioning if necessary. The ac power LEDs on the test tool and remote turn green when conditioning is complete.

On page 3-6, under Link Performance Grade Result (Headroom), add the following after the second paragraph:

On a DSP-4300 test tool, you can choose to see NEXT or the worst margin as the headroom value by selecting HEADROOM in SETUP. The worst margin is the measurement that came closest to failing or exceeded the limit by the greatest amount.

On page 3-14, add the following text prior to Table 3-3:

For ISO/IEC 11801-2002 and EN50173:2002 standards, NEXT is not evaluated where attenuation at the same frequency is less than 4 dB.

On page 3-15, in Figure 3-6, add the following to the description of item 4:

The limit line is dashed at frequencies where the attenuation is less than 4 dB.

On page 3-19, add the following text prior to Table 3-5:

For ISO/IEC 11801-2002 and EN50173:2002 standards, ACR is not evaluated where attenuation at the same frequency is less than 4 dB.

6/02

DSP-4000 Users Manual Supplement

On page 3-20, in Figure 3-8, add the following to the description of item 4:

The limit line is dashed at frequencies where the attenuation is less than 4 dB.

#### Change #2

On page 1-5, Figure 1-1, replace the Memory Card Reader with the following:

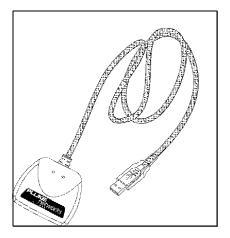

USB Memory Card Reader

8/02

Manual Supplement DSP-4000 Users

#### On page 8-5, add the following to the *Replacement Parts*:

Your DSP test tool may have a gray or blue case. Part numbers for gray plastic parts are listed in Table 8-2. Part numbers for blue plastic parts are listed below. If a part you need is not listed, contact a Fluke Networks service center for assistance.

The parallel memory card reader shipped with the DSP-4300 has been replaced with a USB Memory Card Reader. Use the model number given below to order a replacement memory card reader.

| Description                                     | Part Number |
|-------------------------------------------------|-------------|
| Battery door, main unit or remote, blue plastic | 1992028     |
| Bail, blue plastic                              | 1992037     |
| Multimedia card reader, USB interface           | DSP-MCR-U   |

## Change #3

On page 1-4, under **Standard Accessories**, at the bottom of the page, add the following:

The DSP-4000 Series CableAnalyzer now includes LinkWare<sup>™</sup> Cable Test Management software, instead of CableManager<sup>™</sup> software. For information on using LinkWare, see the online help or the Getting Started Guide under **Help** on the LinkWare menu.